### **BAB 4**

### **MANUAL PENGGUNA**

### **Versi 02: September 2023**

### **A. MODUL PENDAFTARAN**

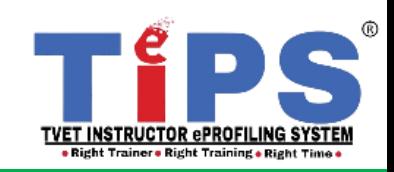

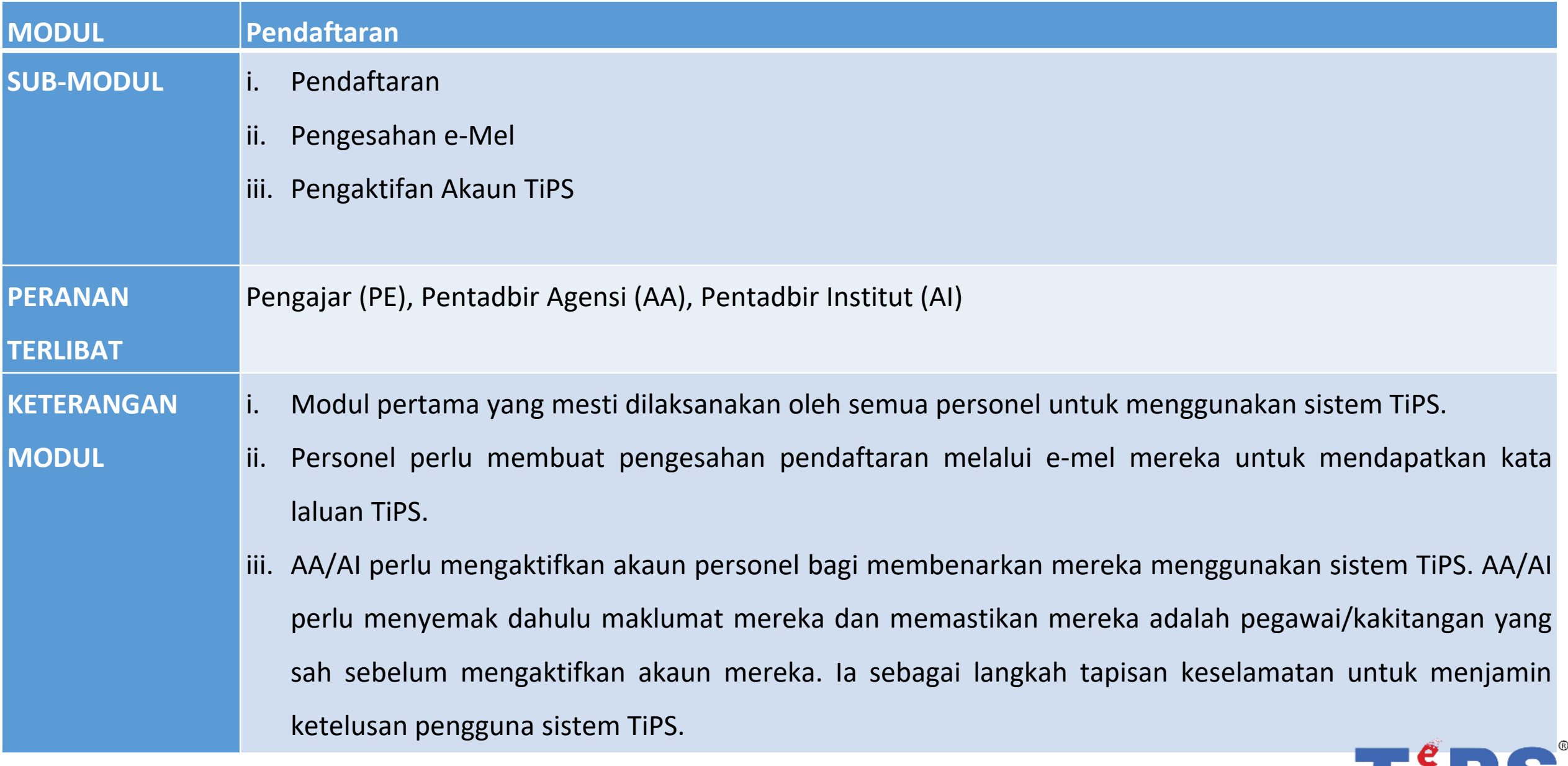

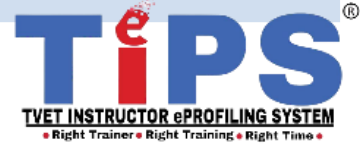

<sup>2 |</sup> BAB 4 : Manual Pengguna : A) Modul Pendaftaran Versi 02: September 2023

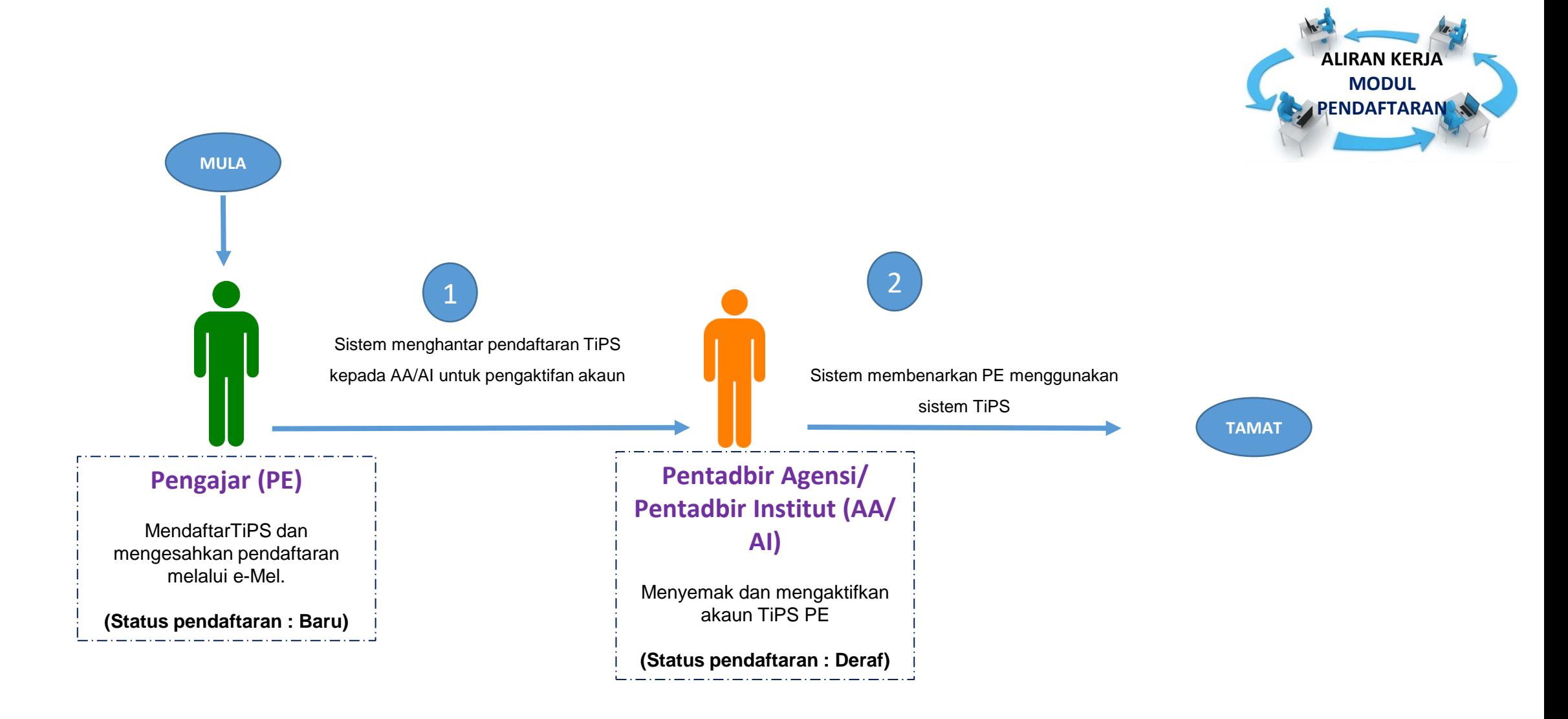

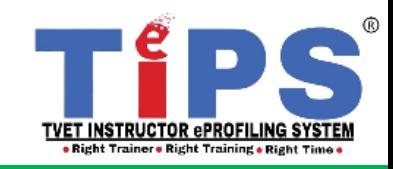

PANDUAN

PENGGUNA

# **MANUAL :**

# **MODUL PENDAFTARAN**

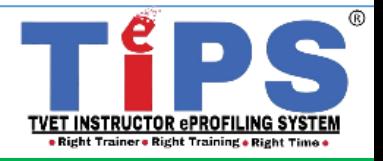

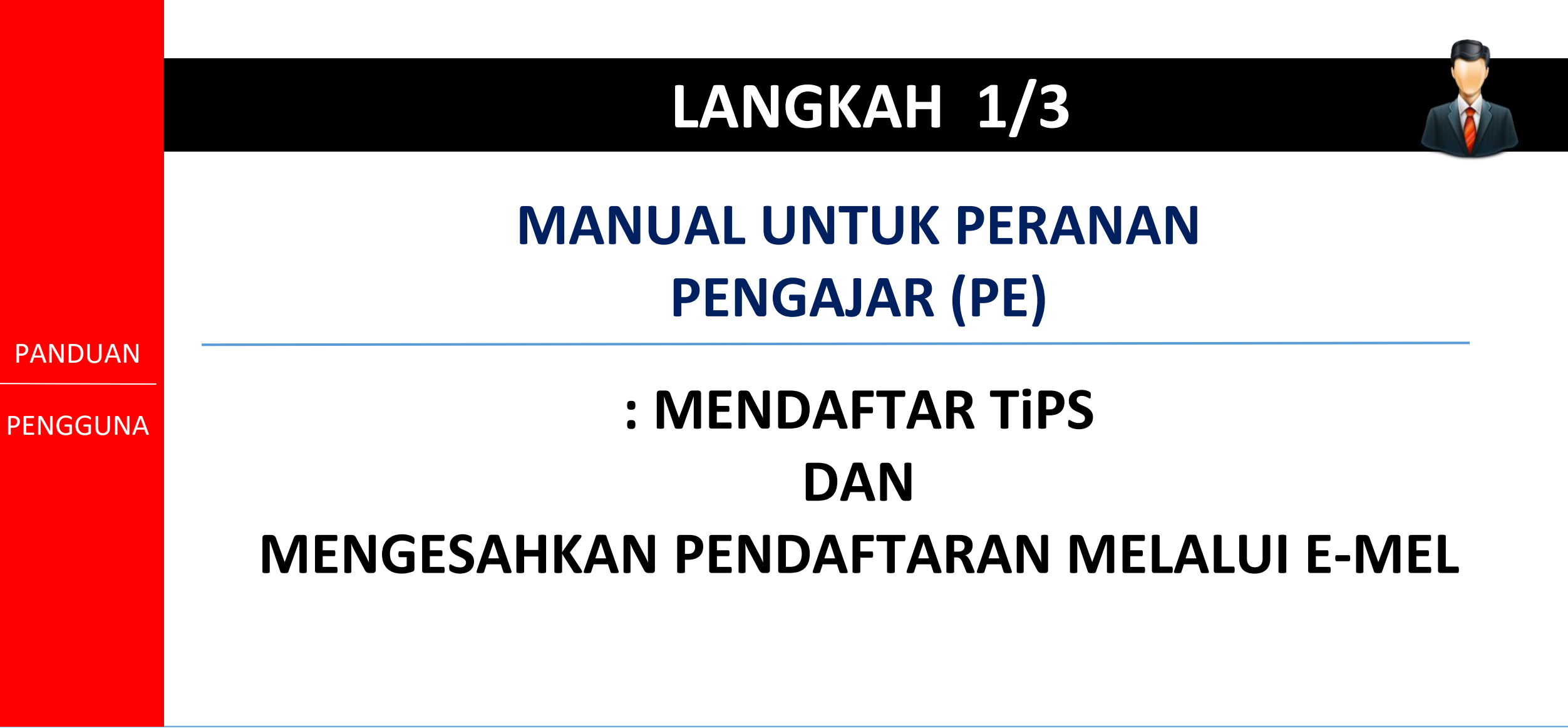

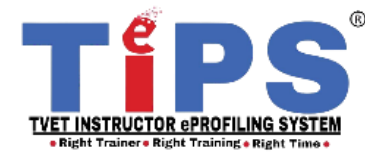

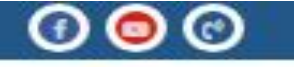

 $\alpha$ 

INFORMASI > LOG MASUK PENDAFTARAN LUPA KATA LALUAN CARJAN ADMIN INSTITUT

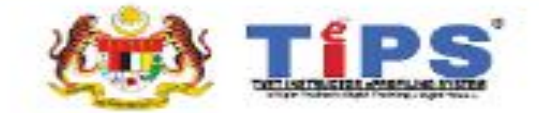

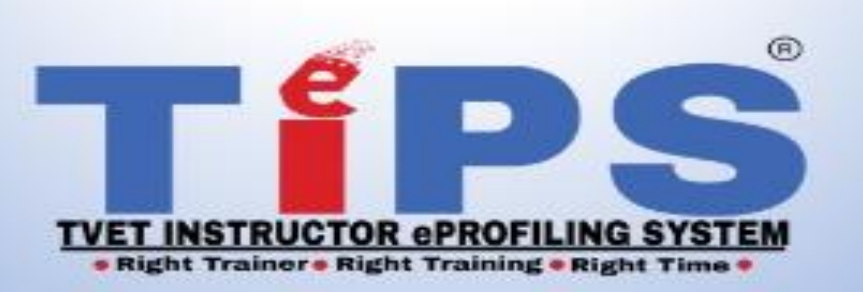

Sistem yang digunakan untuk mengenalpasti tahap kompetensi Pengajar TVET dengan kaedah yang sistematik supaya perancangan dan pelaksanaan latihan yang tepat dan berstruktur dikenalpasti dan dilaksanakan

### Akses ke TiPS melalui Portal TiPS https://www.ciast.gov.my/profiling/

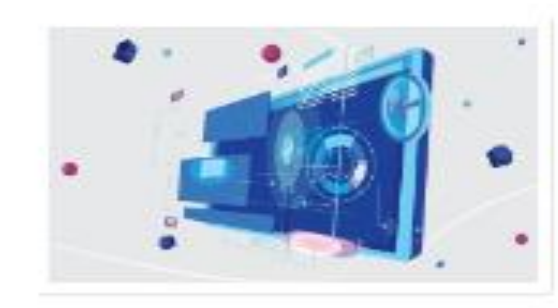

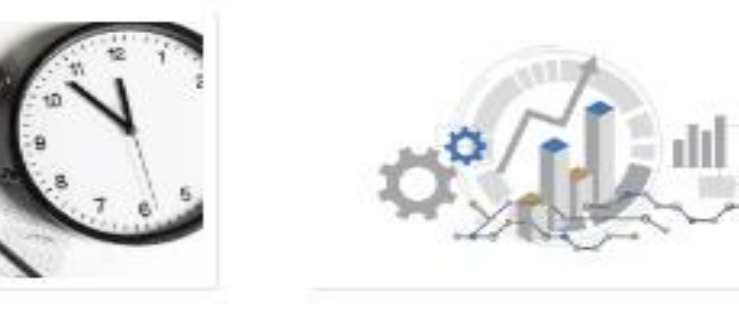

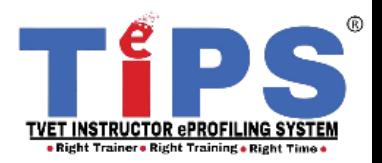

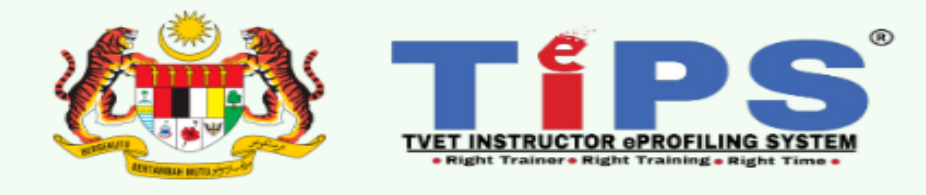

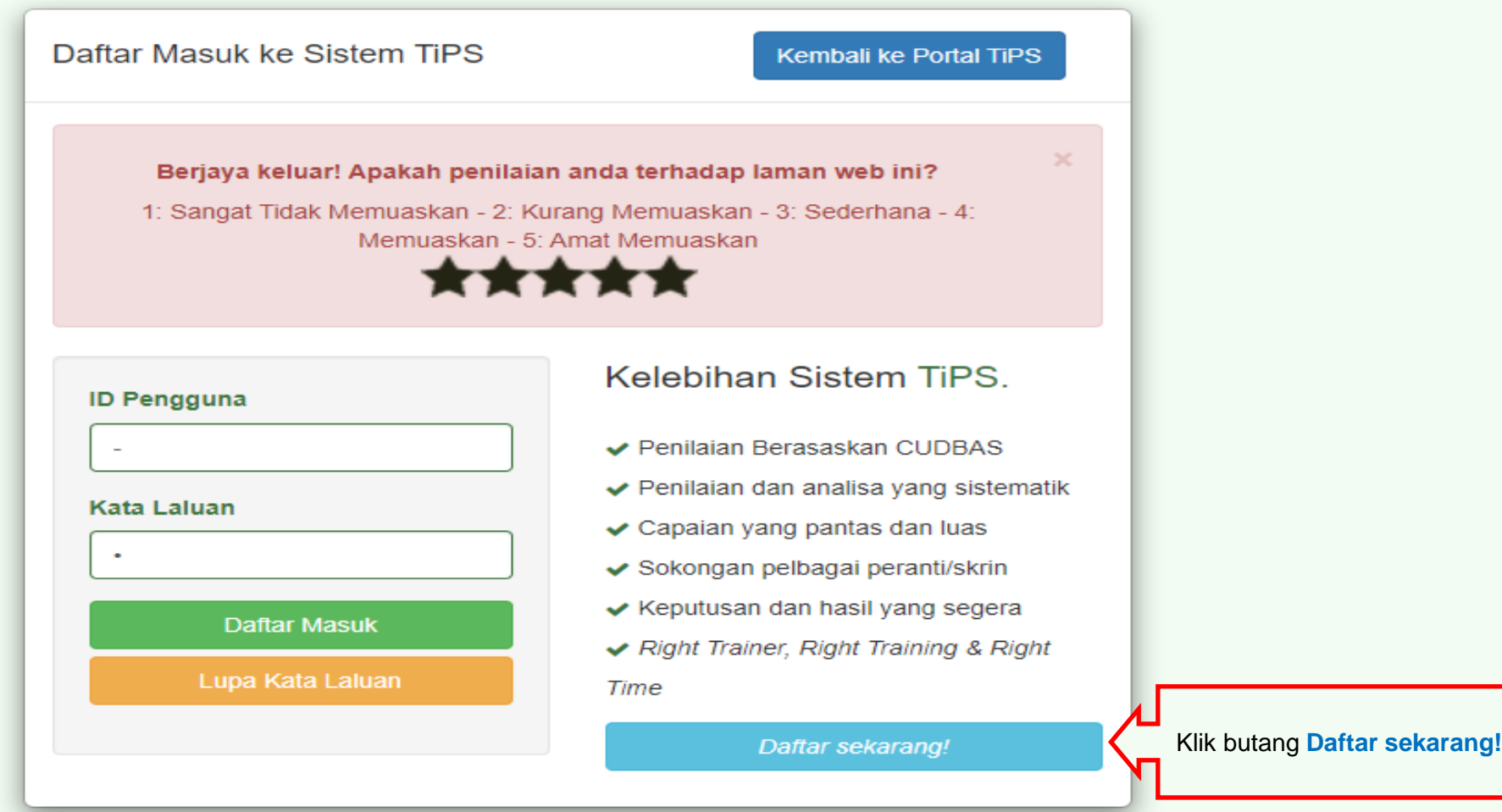

Emelkan masalah atau aduan berkaitan TiPS ke emel rasmi eprofilinggrp@ciast.gov.my 7 | BAB 4 : Manual Pengguna : A) Modul Pendaftaran Versi 02: September 2023dengan menyertakan Nama Penuh, No. KP, Nombor Telefon Bimbit, Capaian dalam TiPS, Institut dan Agensi.

Periksa No Kad Pengenalan

### No. Kad Pengenalan\*

No Kad Pengenalan tanpa sengkang (-)

Periksa Isikan No. KP dan klik butang **Periksa**

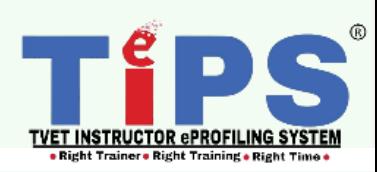

### Personal / Daftar Personal

- 1. Anda akan mendapat satu email pengesahan selepas mendaftar pada sistem ini.
- 2. Akaun anda perlu diaktifkan dahulu oleh admin agensi/institut untuk memboleh capaian ke dalam sistem.

### **Daftar Personal**

### No. Kad Pengenalan\*

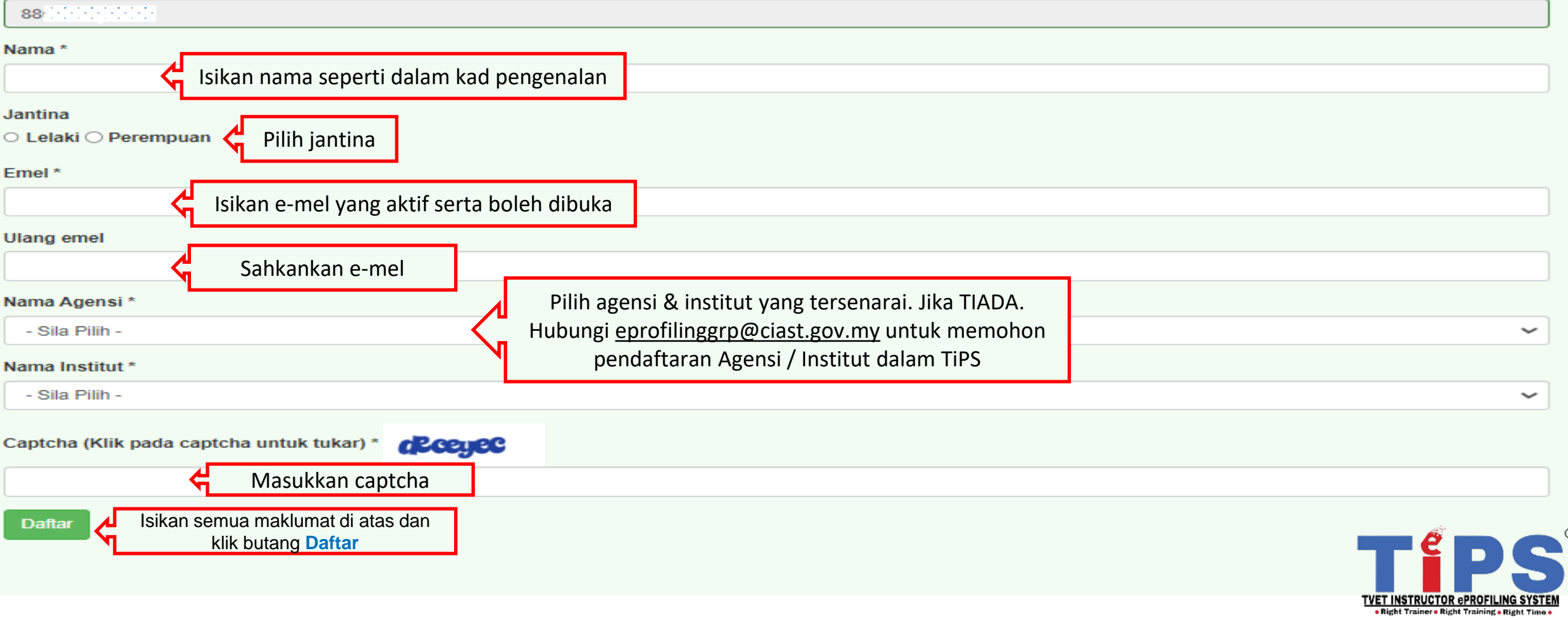

 $^{\circ}$ 

v

Paparan di atas akan keluar selepas butang daftar di klik

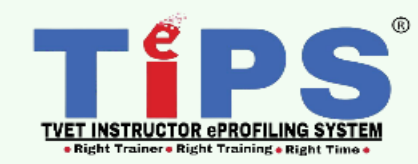

PANDUAN

### **PENGGUNA KEMUDIAN, DAFTAR MASUK &**

### **SEMAK E-MEL ANDA**

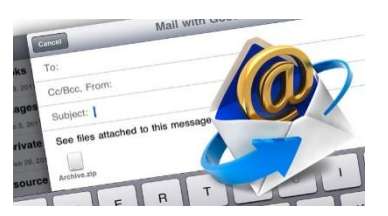

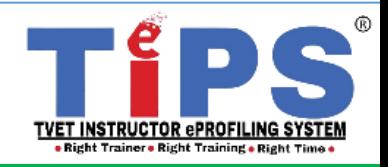

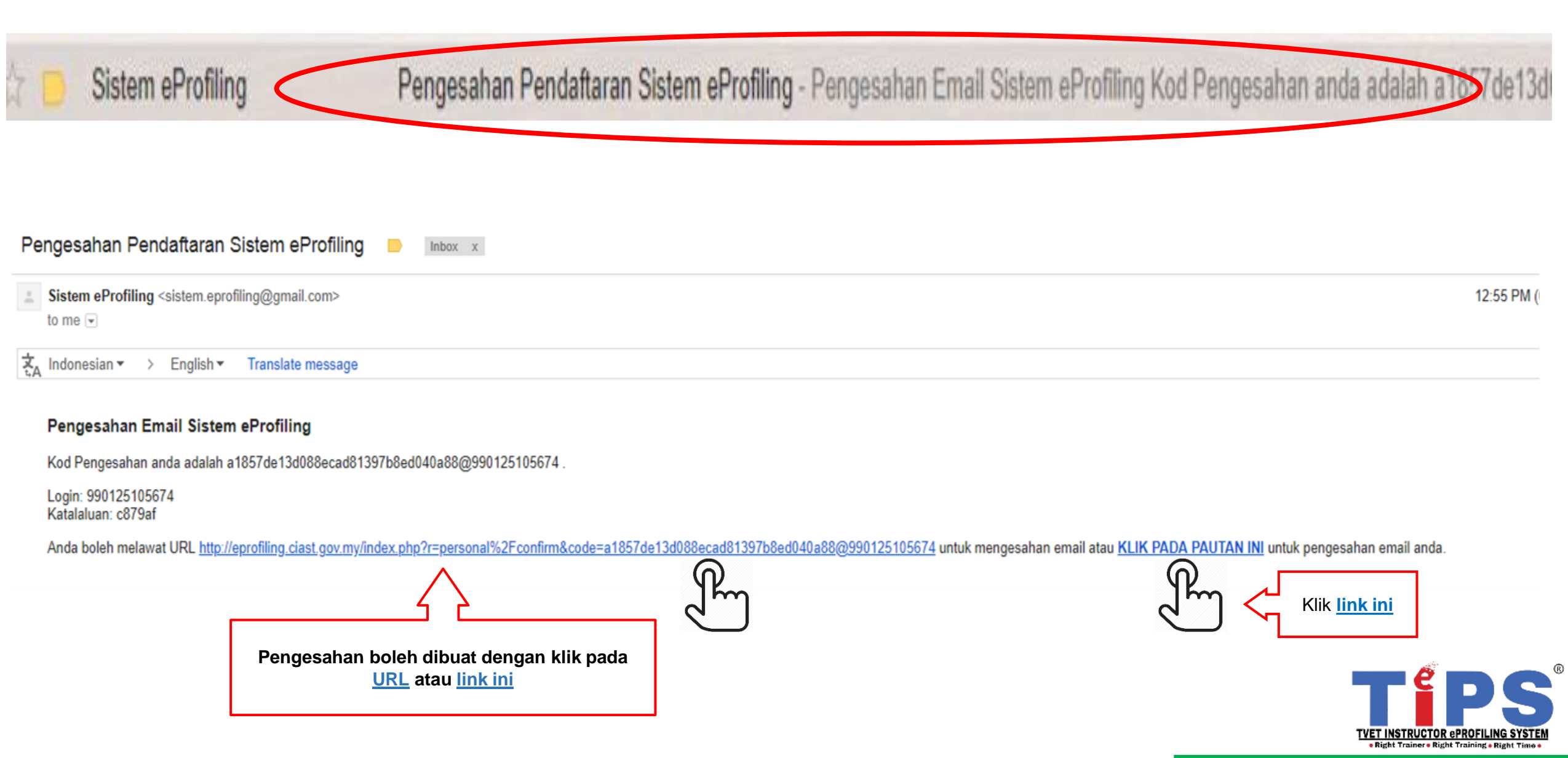

Pengesahan emel telah berjaya dilakukan. Anda boleh menggunakan maklumat yang diemelkan untuk login ke sistem

Paparan di atas akan keluar selepas link pengaktifan di e-mel di klik

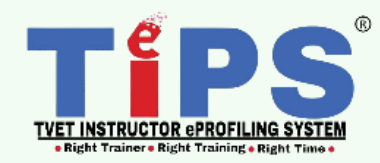

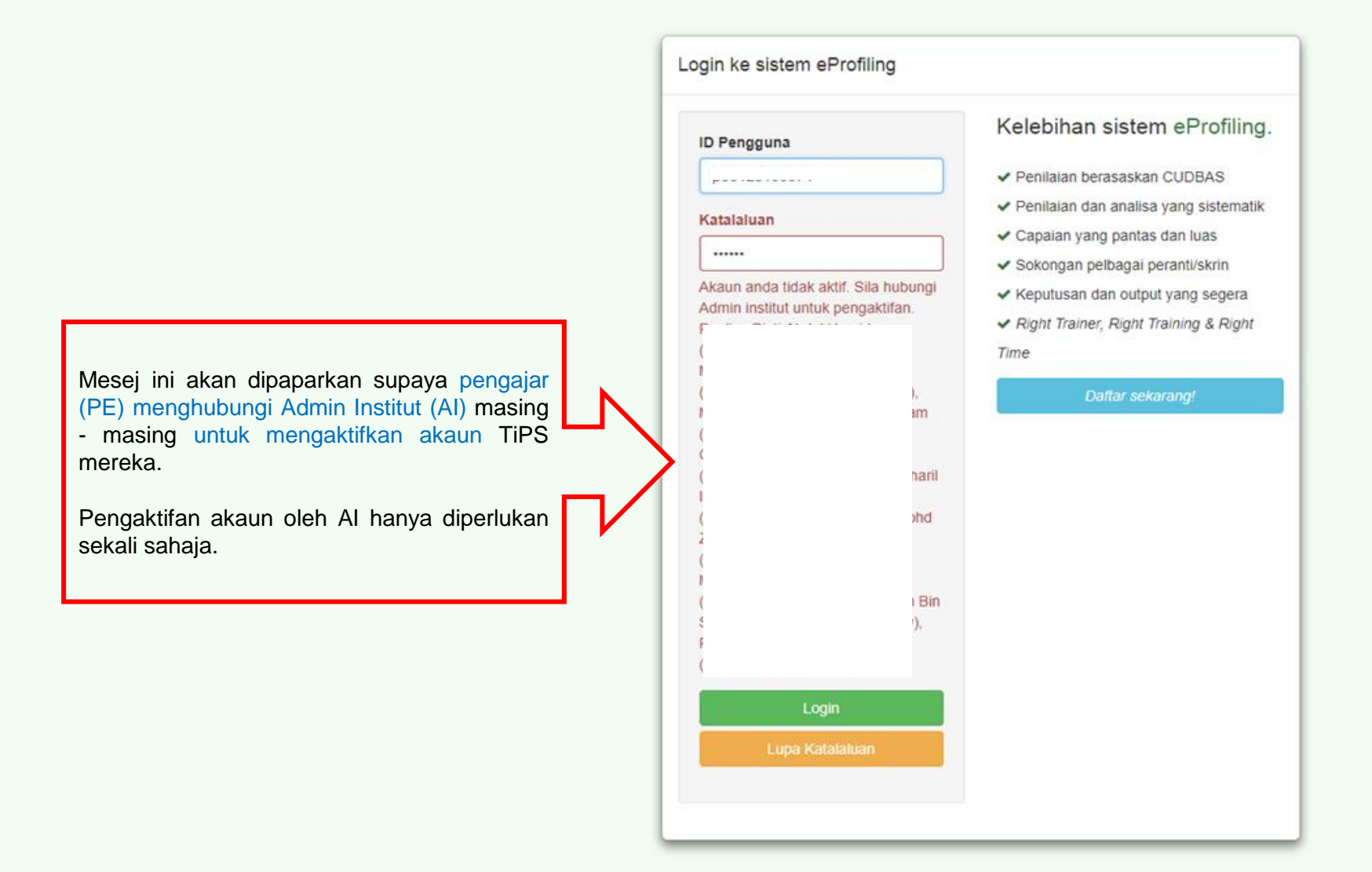

**TiPS** 

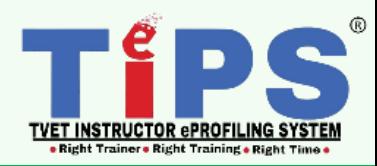

### **LANGKAH 2/3**

### **MANUAL UNTUK PERANAN PENTADBIR AGENSI/PENTADBIR INSTITUT (AA/AI)**

PANDUAN

PENGGUNA

### **: MENYEMAK & MENGAKTIFKAN AKAUN TiPS**

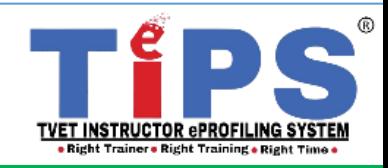

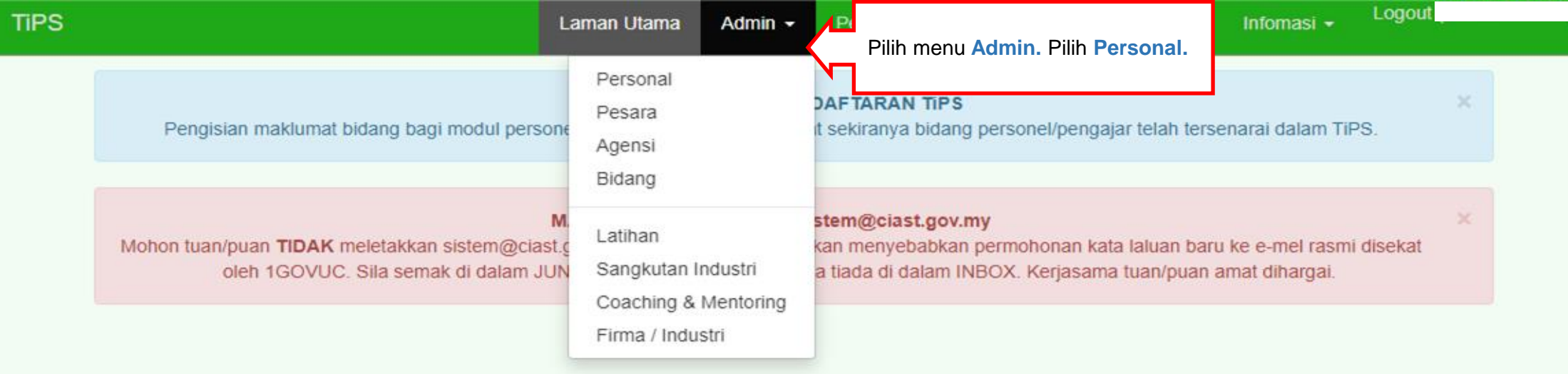

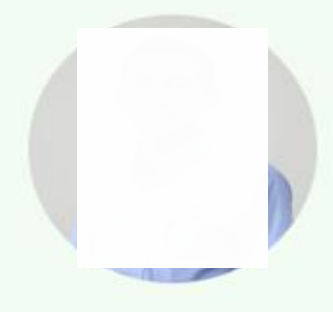

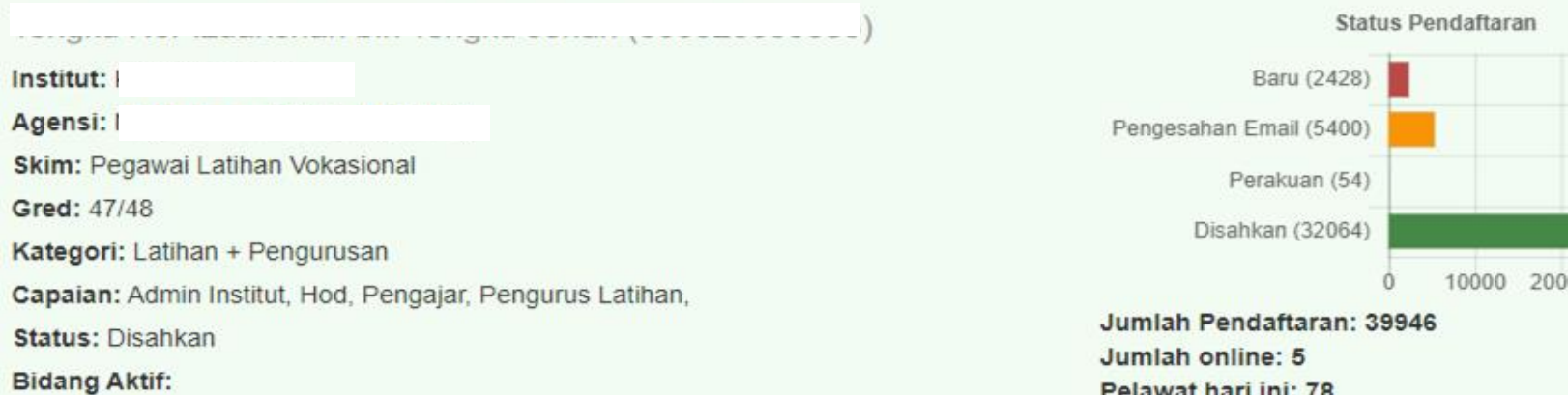

1. ACM/21.2/T2/(29.03.2018)(14) Pengurusan Latihan TVET

2. ACVP/C192/T2(06.09.2019)(03) Teknologi Kejuruteraan Loji (Mekanikal) TERKINI

A AODIDOFOTOJA OP ODOJUJAN PLESISTEJ SIRES VANSTIJEJ TEDIZINI

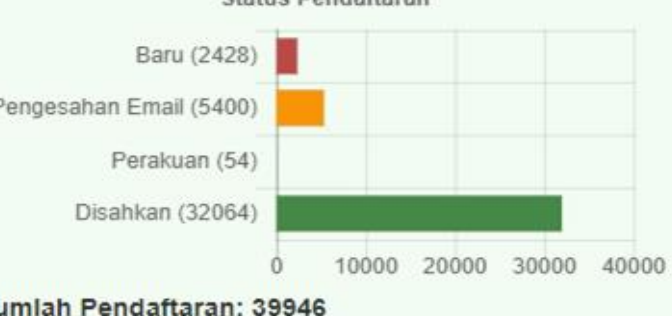

Pelawat hari ini: 78 Pelawat semalam: 161

Jumlah Pelawat: 410029 semenjak 16 Januari 2018

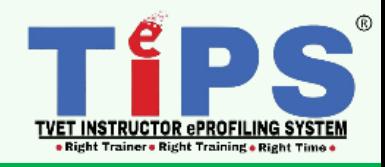

Logout (

**Admin Personal** 

### **Admin Personal Eksport Excel** 1. Taipkan nama atau no.KP yang ingin ripada 44 items. diaktifkan ID Penyelia Kategori Skim Gred Agensi Status Akses Aktif Maklumat Lanjut No Kp Negeri Institut Negeri Institut ATAU 3. Klik pada setiap ikon 'mata' dan  $\checkmark$  $\checkmark$  $\checkmark$ ÷.  $\checkmark$  $\checkmark$  $\checkmark$ Jabata V  $Pu \sim$  $\checkmark$  $\checkmark$ 'beg bimbit' untuk menyemak dan 2. Semua  $\Box$ AA ◎自彦登豊 Latihan Jabatan Pusat Selangor  $\overline{2}$ memastikan personal adalah  $\mathbf{0}$ senarai nama (Deraf) Pembangunan Latihan 刊業  $\square$  Al pegawai/ kakitangan institut  $z$ zaman di institut Kemahiran Pengajar **Berhenti** tersebut. $\Box$  EX  $(JPK)$ & tersebut akan Kemahirar  $\square$ HD dipaparkan. Sambung Belajar  $\Box$  DE 4. Pilih Status Aktif sama ada:  $P$  PE Mati  $\Box$ IX **Berhenti**  $\Box$  AL Pencen ii. Sambung Belajar  $\square$  PL iii. Mati **Tidak** iv. Pencen v. Tidak Ya **vi. Ya** Senarai Hitam Maklumat pengajar/personal yang tidak aktif/ pencen/mati tidak akan dihapuskan daripada sistem. Ia akan disimpan dalam bentuk arkib untuk rujukan dan analisa. **TVET INSTRUCTOR ePROFILING SYSTEM**

### 17 | BAB 4 : Manual Pengguna : A) Modul Pendaftaran Versi 02: September 2023

**Right Trainer . Right Training . Right** 

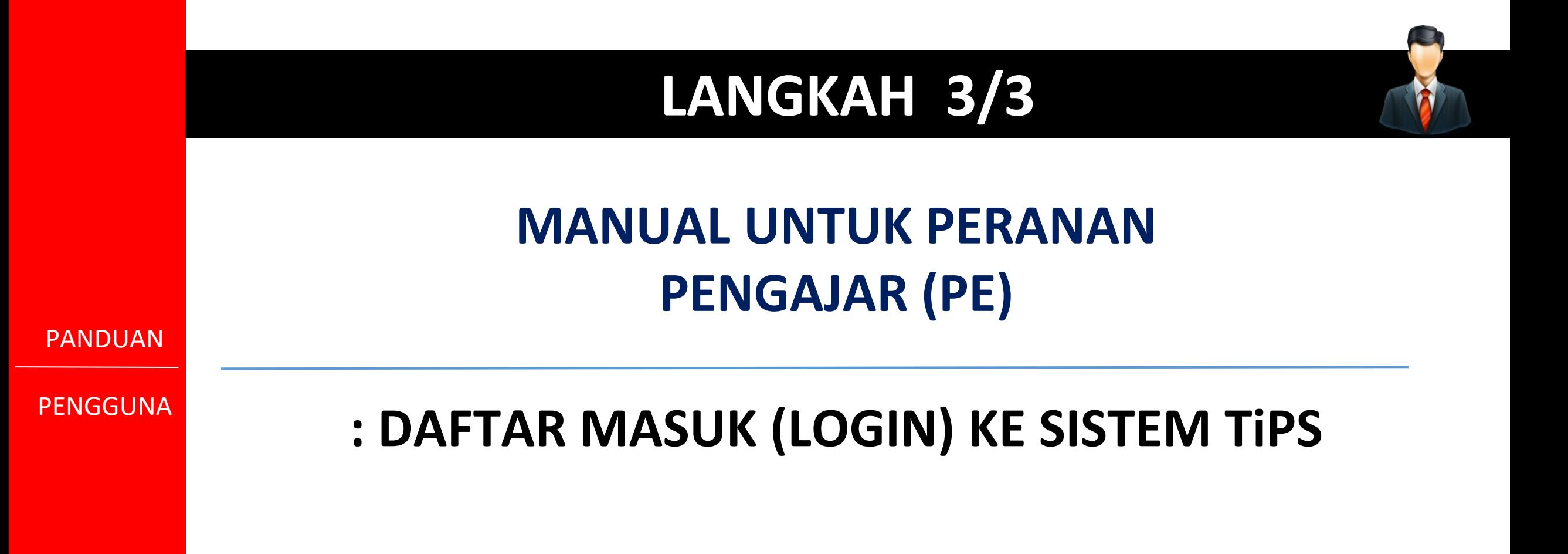

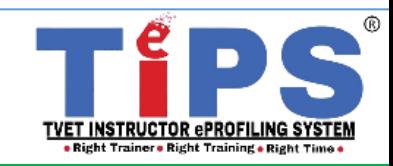

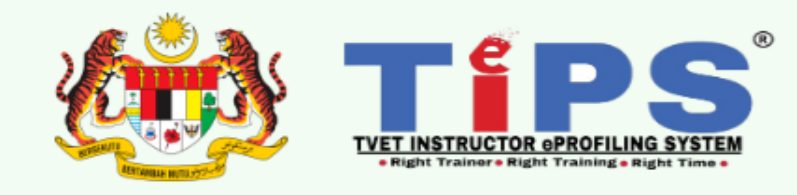

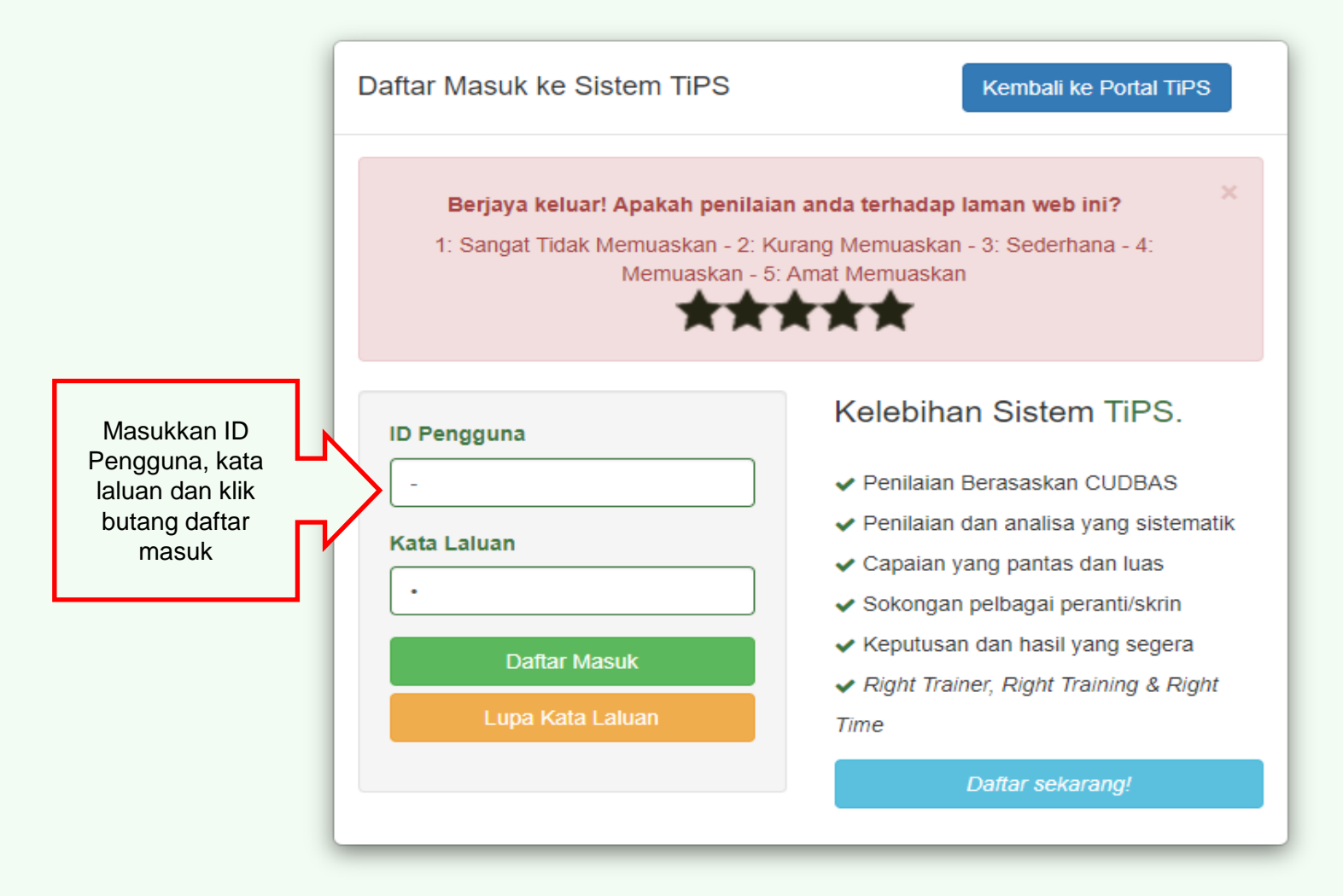

**TiPS** 

Emelkan masalah atau aduan berkaitan TiPS ke emel rasmi eprofilinggrp@ciast.gov.my dengan menyertakan Nama Penuh, No. KP, Nombor Telefon Bimbit, Capaian dalam TiPS, Institut dan Agensi.

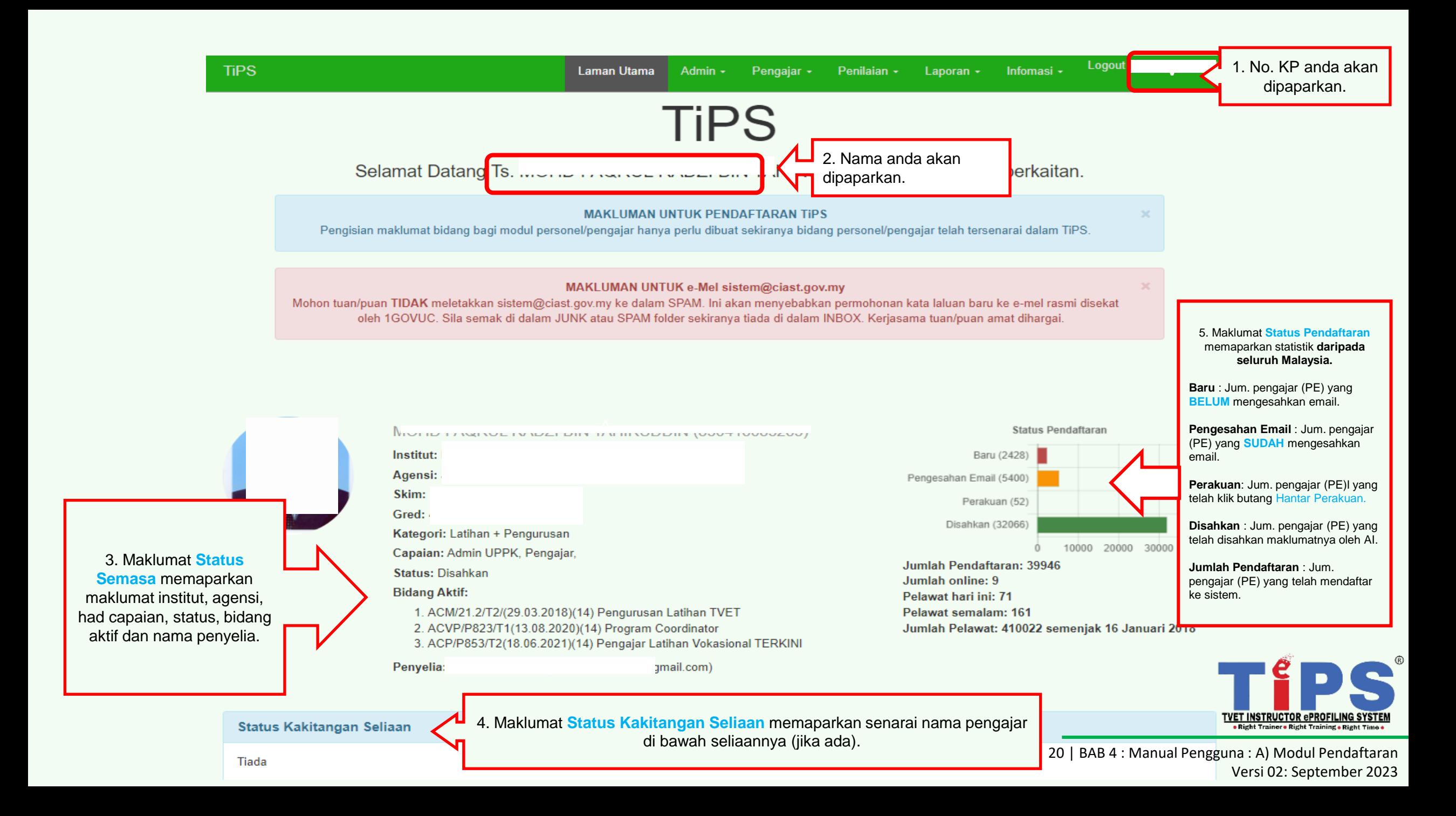

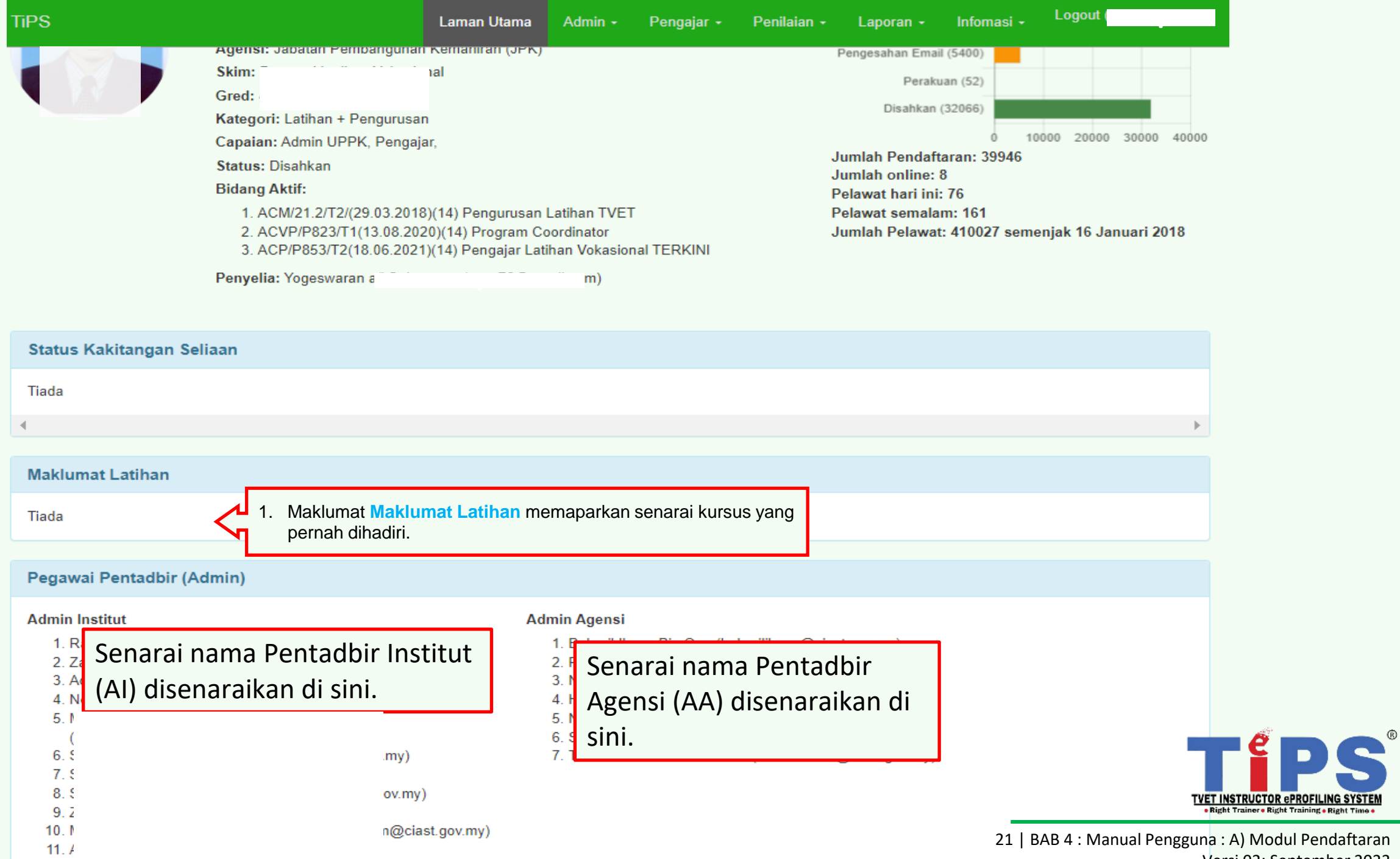

 $12.5$ 

Versi 02: September 2023

PANDUAN

PENGGUNA

# **TAMAT :**

# **MODUL PENDAFTARAN**

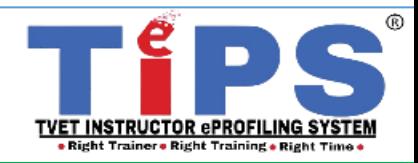